デザイン情報演習Ⅴ課題その2

### テーマ: 実世界指向インタラクション―ディスプレイを覗くと世界が変わる―

私たちの実世界での活動を支援する新しいインタラクションシステムを構築する.

### KEYWORD:

実世界指向インターフェース,タンジブルインターフェース (tangible interface) ミックスドリアリティ(Mixed Reality;複合現実感) オーグメンティドリアリティ(Augmented Reality;拡張現実感) モバイル,ウェアラブルコンピュータ,空間情報,位置情報 ユビキタス,パーベイシブコンピューティング

### 課題の趣旨

今日の ICT(Information and Communication Technology)の進歩は目覚しい. 最近 10 年 間にインターネットは一般家庭に普及し,携帯電話は1人1台の時代になった.そして, 電子メールや web による情報収集・ショッピング等,様々な場面でそれらを用いるように なっている.また位置情報技術の進歩は,私たちの居場所を常に捕捉し,ネットワークを 介してその情報を送り続けている.このように私たちはいつの間にか常態的に web という 蜘蛛の巣に捕らえられ,それに依存して生活するようなっている.これは私たちが,web 上 で交換されるその実体をもたない「情報」に支配されているとも言うことができる.

このように私たちを取り巻く情報環境は急速に変貌を遂げつつあるが,人間は「情報」 のみで構成される仮想空間のみで欲求を満たすことは困難であり,「情報」を何らかのかた ちで実空間にフィードバックさせることが求められる. そこで今回の演習では、仮想空間 と情報空間の間のインタラクションに注目し,今も進歩を続ける情報環境の下での人間(あ るいは生物)の活動を支援するための近未来のシステムの提案を求める.

#### 構築環境

今回の演習課題では,システムの構築環境として AR TOOLKIT を用いる.AR TOOLKIT は現 実世界と仮想空間との融合を支援する API であり,コンピュータ上で定義した仮想物体の 現実空間の動画像へのオーバーレイを容易に支援するためのツールである.すなわち,デ ィスプレイの中では、現実空間に新たな情報を付加した新しい仮想現実空間を構成する. (※また画像処理の API として提供されている OpenCV の導入も歓迎する.)

課題のプロセス

【1】AR TOOLKIT を知る[1] (11/30)

AR TOOLKIT のインストールとその実際を知る.

【2】AR TOOKIT を知る[2](12/7)

自らの定義した仮想物体と現実との合成空間を作成する. グループ発表.プロジェクト立案開始.

【3】仮想空間プロジェクトの立案(12/14)

クラス・グループによるディスカッションを行い,プロジェクト立案を行う →プレゼンテーション (2時限 10:30~・予定)

【4】システム設計と構築(12/21)

立案したプロジェクトに対するシステムの設計および作業の分担を行い、実装に入る. →進捗状況ヒアリング(予定)

【5】システム構築(1/11)

システム構築作業を進める.

→進捗状況ヒアリング

【6】システムの構築及び評価(1/18)

構築した環境に関する評価実験(動画撮影および実験)を行うとともに,プレゼンテー ションの準備を行う.→ヒアリング

【7】プレゼンテーション(1/25)

提案システムについての最終的なプレゼンテーション.

# AR TOOLKIT のインストール

### 1.AR TOOLKIT とは

加藤博一教授(奈良先端科学技術大学院大学)とワシントン大学 Human Interface Technology Lab (HITL) により構築された Augmented Reality アプリケーション構築のた めの C 言語ライブラリである. PC に接続したカメラからの動画像上のタグ (マーカ) を認 識し、それにより位置認識を行い、CG 画像を重畳表示することが可能である. グラフィッ クスについては,OpenGL を用いる.

AR Toolkit: http://www.hitl.washington.edu/artoolkit/

2.インストール方法

- (1) AR TOOLKIT のインストール
- a) Sourceforge から artoolkit の最新版をダウンロードする. (現時点で Release 2.72.1 が最新) <http://sourceforge.net/projects/artoolkit/files/> [ARToolKit-2.72.1-bin-win32.zip](http://downloads.sourceforge.net/artoolkit/ARToolKit-2.72.1-bin-win32.zip?modtime=1175617890&big_mirror=0) をダウンロードし,任意のフォルダ(ディレクトリ)に展開する.
- b) ARToolKit というフォルダができるので、そのフォルダを C:\Program Files\の下に移動する.

(2)GLUT のインストール

- a)下記のサイトから glut-3.7.6-bin.zip (117 KB)をダウンロードする. <http://www.xmission.com/~nate/glut.html>
- b)適当なフォルダに展開し,フォルダ内の glut-3.7.6-bin を c:\Program Files\ARToolKit 下に移動する.
- c) glut32.dll を C:\Windows\System32 下に移動する.

## 3.AR TOOLKIT の実行

C:\Program Files\ARToolkit\bin 下に実行可能ファイルが入っている. 例えば SimpleLite.exe を実行してみる.

3.カメラが正常に起動しない場合

他のカメラ・スキャナ等のデバイスなどが動作していると正常に起動しない場合がある.

(1)カメラ名を確認する.

コントロールパネル->システム->デバイスマネージャ イメージングデバイス下から接続したカメラ名を探す. 表示されている名前がカメラ名である.

(2) ARToolKit\bin¥Data の中の WDM\_camera\_flipV.xml をテキストエディタ(メモ帳)で 開き,下の行を探す.

<camera show\_format\_dialog="true" friendly\_name="PGR">

friendly\_name の属性を自分のカメラ名 XXX に変更する. <camera show\_format\_dialog="true" friendly\_name="XXX">

# 4. 開発環境の構築

- (1)Microsoft VisualC++ 2008 Express Edtion をインストールする.
- (2)ツール->オプション->プロジェクトおよびソリューション->VC++ディレクトリを選択 「ディレクトリを表示するプロジェクト」でインクルードファイルを選択し,

C:\Program Files\ARToolkit\Include を追加する.

 「ディレクトリを表示するプロジェクト」でライブラリファイルを選択し, C:\Program Files\ARToolkit\Lib を追加する.

(3)ARToolkit 下の glut-3.7.6-bin フォルダの中の以下のファイルを移動する.

glut.h を

C:\Program Files\Microsoft SDKs\Windows\v6.0A\Include\gl に移動する.

glut32.lib を

C:\Program Files\Microsoft SDKs\Windows\v6.0A\Lib に移動する.

※サンプルプログラムについては,examples フォルダに入っている.

-----サンプルがDLLエラーで動かない人の対処法-----

1)¥ARToolKit\bin フォルダ内にある"Data"フォルダを動かしたいサンプルフォルダ内にコ ピーします。

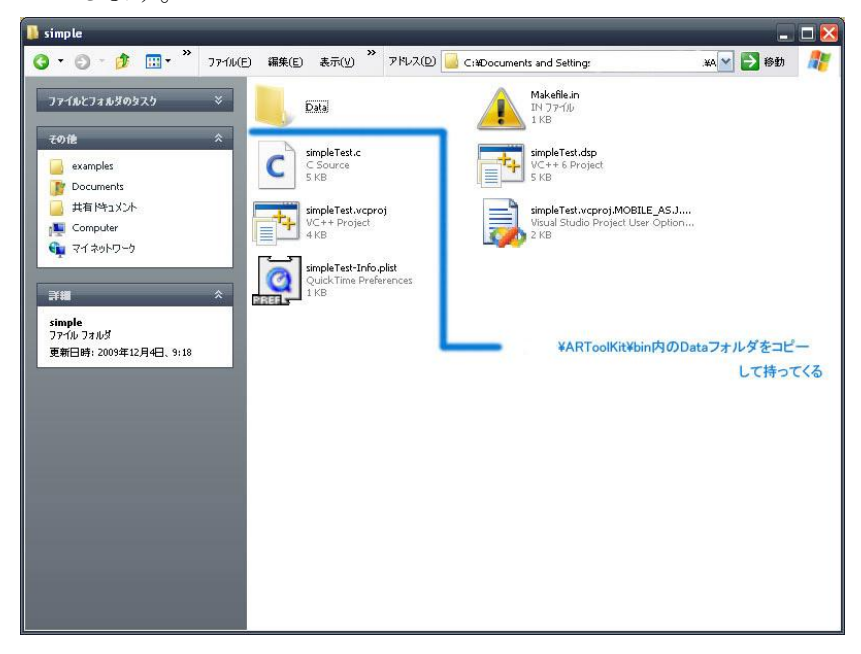

2)動かしたいサンプルのにある\*.vcproj の拡張子ファイルを開き,以下 2 箇所ほど設定を 変更します。

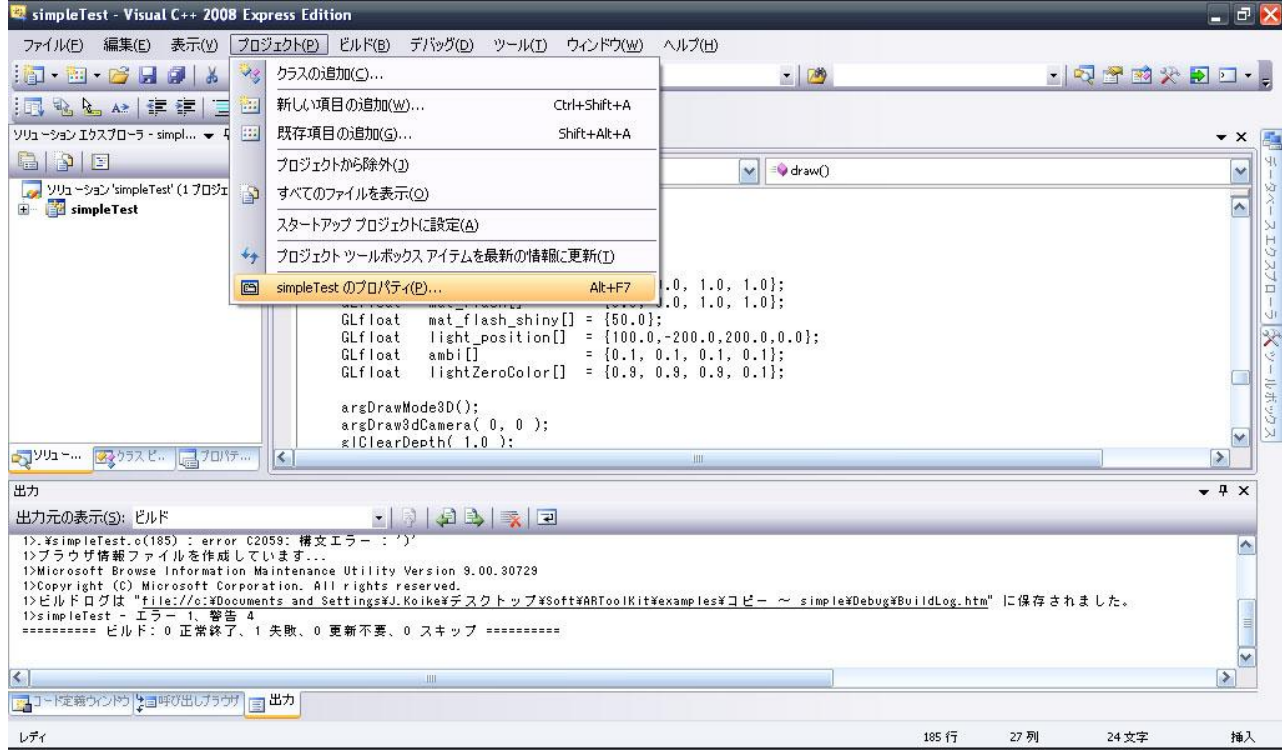

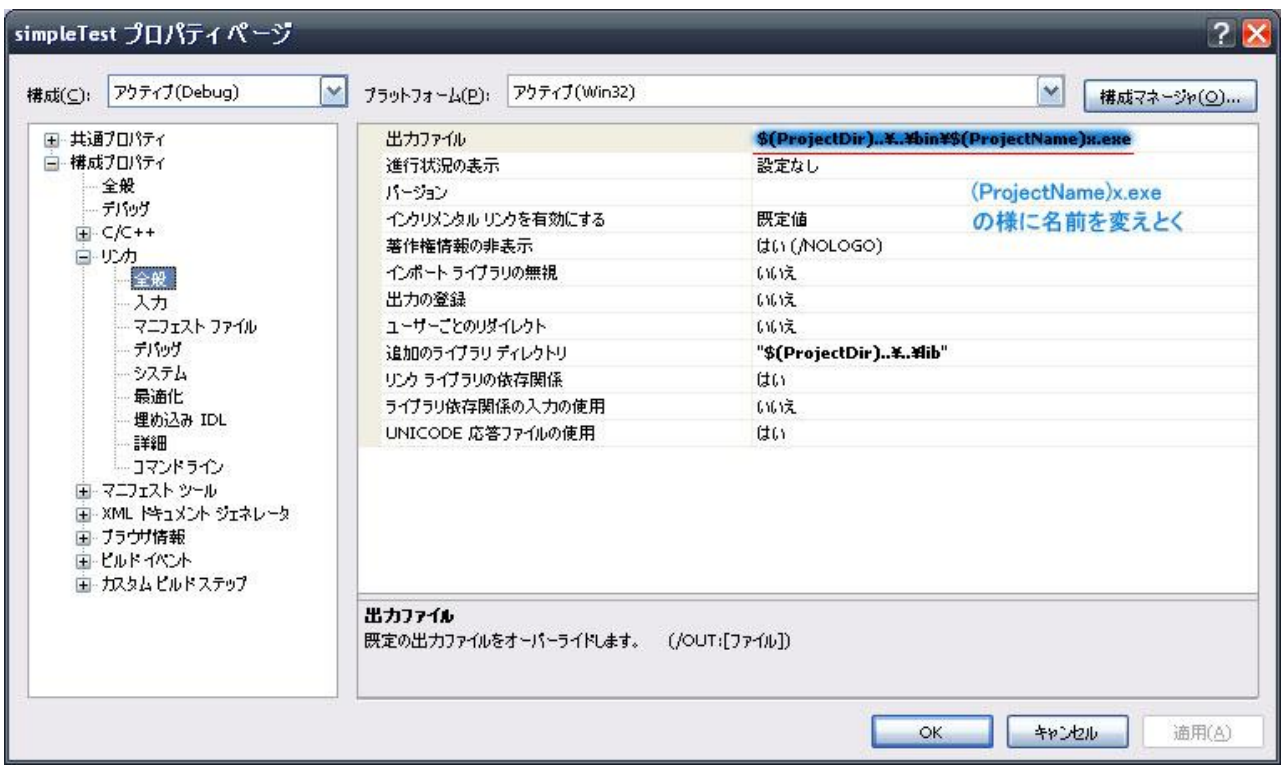

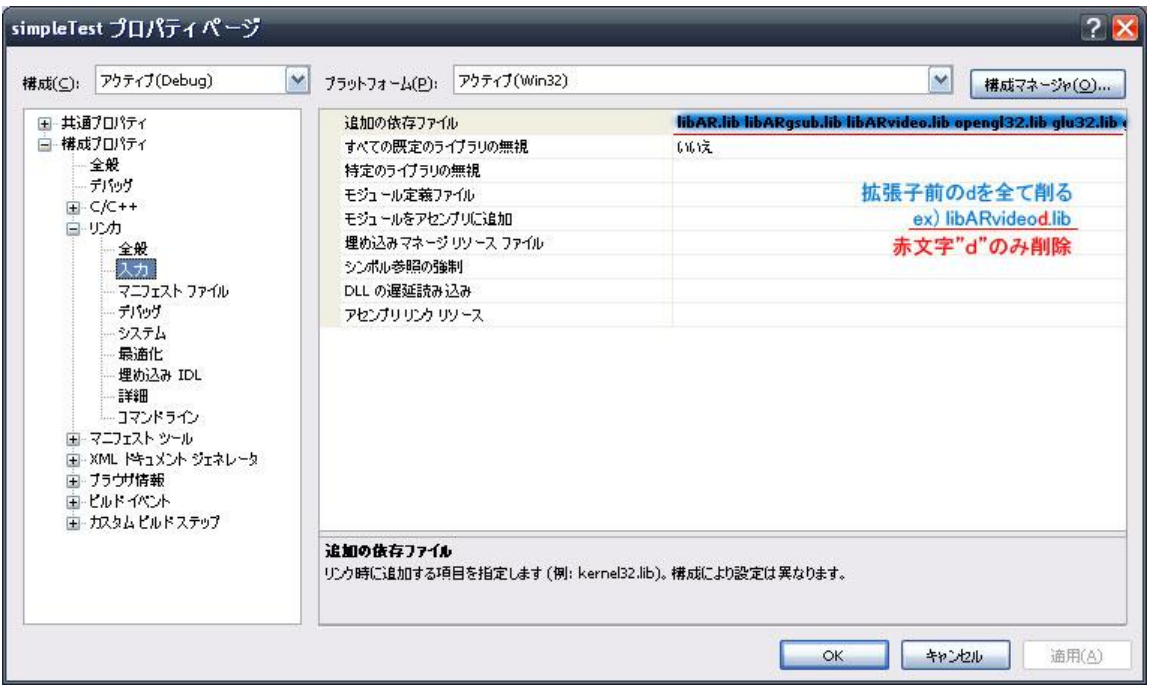

-----OpenGL でアニメーションを作成する方法-----

コード追加することで簡単に OpenGL のアニメーションを追加する事が出来ます。

GLfloat の下の行に変数追加。

static double r; r++; //初期化されないように static にします。

以下のコードを glutSolidCube の上に追加してください。 glRotatef (r\*3, 0.0 , 1.0 , 0.0); // glRotatef(移動させたい数値,x , y , z );

上の 3 行でオブジェクトが回り始めると思います。

回るオブジェクトを変更する場合は glutSolidCube(50.0);のコードを glutSolidTeapot(50.0);のように書き換えることでティーポットに変更できるはずです。  $\circ$ 

5.来週の演習までの課題

自分で作成した物体(どのような方法でもかまわない)が表示されるようにすること.

- ・OpenGL で作成する.
- ・CG ソフトメタセコイアからインポートする.
- · VRML ファイルを書き換える (bin\wrl 下の bud\_B.wrl など)

【参考になるサイト】

工学ナビ:「攻殻機動隊」「電脳コイル」の世界を実現! - ARToolKit を使った拡張現実感プログラミング http://kougaku-navi.net/ARToolKit.html

ゼロからはじめる ARToolKit on VisualC++ 2008 Express Edition http://kougaku.blog28.fc2.com/blog-entry-286.html